<span id="page-0-0"></span>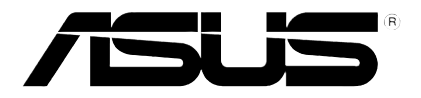

# **Přehrávač HD médií**

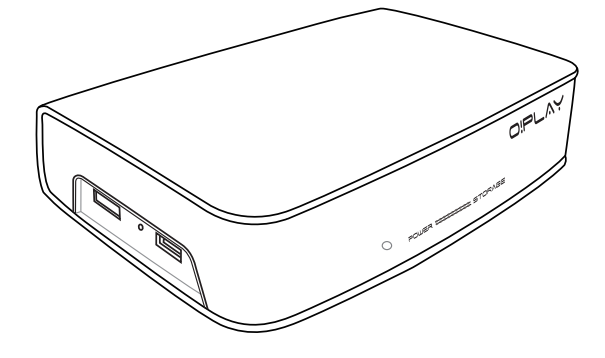

# **O!Play HDP-R1**

# **Uživatelská příručka**

CZ5182

Druhé vydání V1 Listopad 2009

**Copyright© 2009 ASUSTeK COMPUTER INC. Všechna práva vyhrazena.**

Žádná část této příručky, včetně popsaných výrobků a softwaru, nesmí být kopírována, přenášena, přepisována, ukládána do paměťového zařízení nebo překládána do jakéhokoliv jazyka v žádné formě ani žádnými prostředky vyjma dokumentace, které kupující vytvoří jako zálohu, bez výslovného písemného souhlasu společnosti ASUSTeK COMPUTER INC. ("ASUS").

V následujících případech nebude záruka na výrobek nebo servis prodloužena: (1) byla provedena oprava, úprava nebo změna produktu, která nebyla písemně povolena společností ASUS; nebo (2) sériové číslo výrobku je poškozeno nebo chybí.

SPOLEČNOST ASUS POSKYTUJE TUTO PŘÍRUČKU "TAK JAK JE" BEZ JAKÉKOLI VÝSLOVNÉ NEBO PŘEDPOKLÁDANÉ ZÁRUKY VČETNĚ, ALE BEZ OMEZENÍ, NA PŘEDPOKLÁDANÉ ZÁRUKY OBCHODOVATELNOSTI NEBO VHODNOSTI PRO KONKRÉTNÍ ÚČEL. SPOLEČNOST ASUS, JEJÍ VEDOUCÍ A VÝKONNÍ ZAMĚSTNANCI, ZAMĚSTNANCI NEBO ZÁSTUPCI NEJSOU V ŽÁDNÉM PŘÍPADĚ ODPOVĚDNOST ZA JAKÉKOLI NEPŘÍMÉ, ZVLÁŠTNÍ, NÁHODNÉ NEBO NÁSLEDNÉ ŠKODY (VČETNĚ ZTRÁTY ZISKU, ZTRÁTY OBCHODNÍCH NABÍDEK, NEMOŽNOSTÍ POUŽÍVÁNÍ NEBO ZTRÁTY DAT, PRERUŠENÍM OBCHODNÍ CINNOSTI APOD.), A TO I V PRÍPADE, ZE SPOLEČNOST<br>ASUS BYLA NA MOŽNOST TĚCHTO ŠKOD, KE KTERÝM MŮŽE DOJÍT V PŘÍPADĚ ZÁVADY NEBO CHYBY V TÉTO PŘÍRUČCE, UPOZORNĚNA.

SPECIFIKACE A INFORMACE OBSAŽENÉ V TÉTO UŽIVATELSKÉ PŘÍRUČCE JSOU POUZE INFORMAČNÍ, MOHOU BÝT KDYKOLI BEZ UPOZORNĚNÍ ZMĚNĚNY A NEJSOU PRO SPOLEČNOST ASUS ZÁVAZNÉ. SPOLEČNOST ASUS NENESE ŽÁDNOU ODPOVĚDNOST ZA CHYBY NEBO NEPŘESNOSTI, KTERÉ SE MOHOU V TÉTO UŽIVATELSKÉ PŘÍRUČCE OBJEVIT, VČETNĚ UVEDENÝCH VÝROBKŮ A SOFTWARU.

Názvy výrobků a společností uvedené v této příručce slouží pouze pro identifikaci nebo vysvětlení a ve prospěch vlastníků bez úmyslu je poškodit.

## **Obsah**

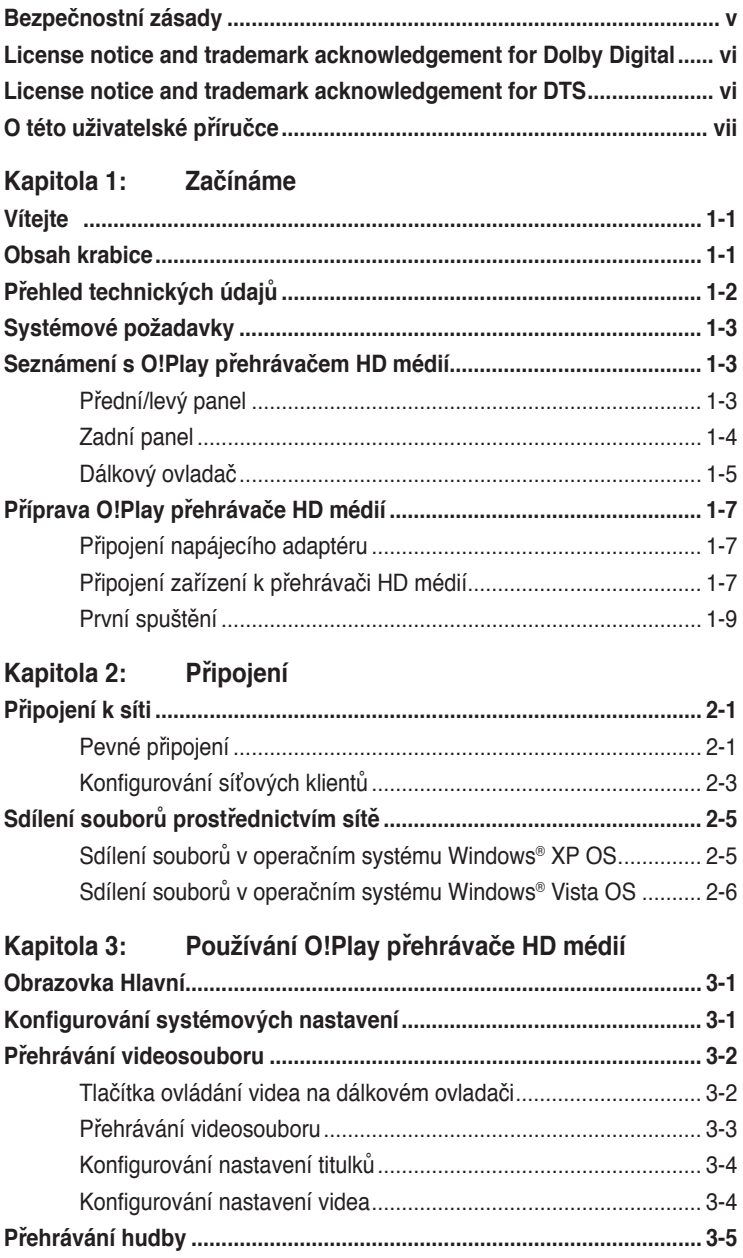

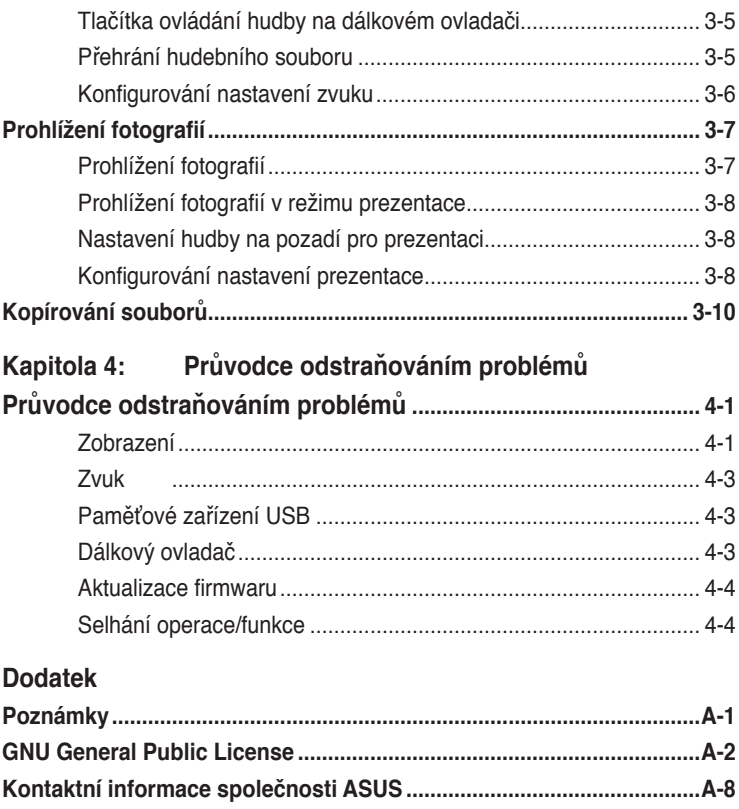

## <span id="page-4-0"></span>**Bezpečnostní zásady**

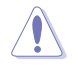

K čištění zařízení používejte pouze suchý hadřík.

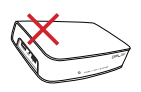

**NEPOKLÁDEJTE** na nerovné ani nestabilní pracovní povrchy. Pokud je skříň zařízení poškozená, vyhledejte opravnu. Všechny opravy přenechejte servisním technikům.

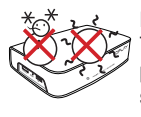

**BEZPEČNÁ TEPLOTA:**  Toto zařízení je třeba používat pouze v prostředích s okolní teplotou od 5°C (41°F) do 35°C (95°F).

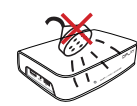

**NEVYSTAVUJTE** ani nepoužívejte blízko tekutin, deště nebo vlhkosti.

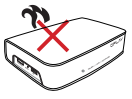

**NEUMÍSŤUJTE** v blízkosti zařízení vytvářejících teplo nebo zdrojů tepla, jako jsou radiátory, topné články, sporáky nebo zesilovače.

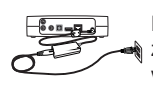

Připojte zařízení k elektrické zásuvce se správným vstupem jmenovitého napájení (12 V=, 2 A).

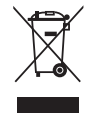

**NEVHAZUJTE** zařízení do komunálního odpadu. Toto zařízení je zkonstruováno tak, aby jej bylo možné znovu použít a recyklovat. Ověřte si lokální předpisy pro likvidaci elektronických výrobků.

## **Varovné pokyny**

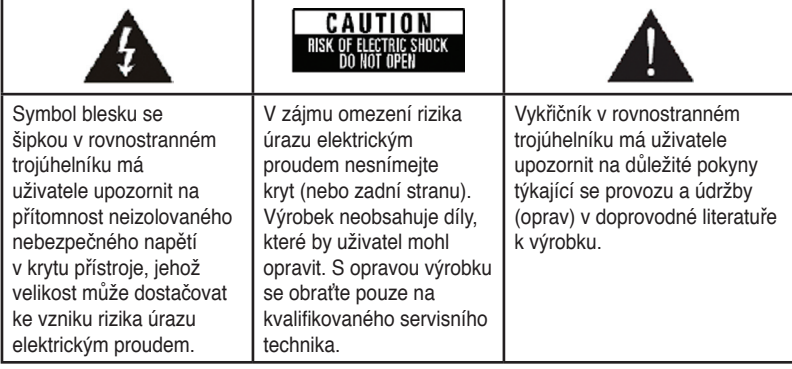

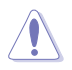

- Nebezpečí výbuchu, je-li baterie vyměněna nesprávně. Náhradu provádějte pouze stejným nebo ekvivalentním typem doporučovaným výrobcem.
- Použité baterie zlikvidujte podle pokynů výrobce.

## <span id="page-5-0"></span>**LIDOLBY** License notice and trademark **acknowledgement for Dolby Digital**

Manufactured under license from Dolby Laboratories. Dolby and the double-D symbol are trademarks of Dolby Laboratories.

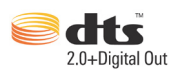

## **License notice and trademark acknowledgement for DTS**

Manufactured under license under US Patent #s: 5,451,942; 5,956,674; 5,974, 380; 5,978,762; 6,487,535 & other US and worldwide patents issued & pending. DTS and DTS 2.0 + Digital Out are registered trademarks and DTS logos and symbol are trademarks of DTS, Inc. © 1996-2008 DTS, Inc. All Rights Reserved.

## <span id="page-6-0"></span>**O této uživatelské příručce**

## **Struktura této uživatelské příručky**

- **• Kapitola 1: Začínáme** Obsahuje základní informace o ASUS O!Play přehrávači HD médií.
- **• Kapitola 2: Připojení** Obsahuje informace o připojení ASUS O!Play přehrávače HD médií k domácí nebo místní síti LAN.
- **• Kapitola 3: Používání ASUS O!Play přehrávače HD médií** Obsahuje informace o používání ASUS O!Play přehrávače HD médií.
- **Kapitola 4: Odstraňování problémů** Obsahuje odpovědi na časté dotazy k ASUS O!Play přehrávači HD médií.

## **Konvence používané v této příručce**

Abyste jste měli jistotu, že postupujete správně, věnujte pozornost následujícím symbolům používaným v této příručce.

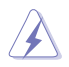

 **VAROVÁNÍ:** tyto informace varují před nebezpečím zranění během postupu.

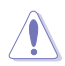

 **UPOZORNĚNÍ:** tyto informace upozorňují na nebezpečí poškození součástí během postupu.

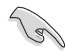

**DŮLEŽITÉ:** tyto informace MUSÍ být během postupu dodrženy.

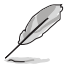

 **POZNÁMKA:** tipy a doplňující informace pro snadnější provádění postupu.

## **Zdroje dalších informací**

V následujících zdrojích jsou k dispozici dodatečné informace a informace aktualizacích výrobku a softwaru.

#### **1. Webové stránky podpory ASUS**

Stáhněte si nejnovější firmware, ovladače a nástroje z webových stránek podpory ASUS na adrese **http://support.asus.com**.

#### **2. Doplňková dokumentace**

Krabice s výrobkem může obsahovat doplňkovou dokumentaci, například letáky s informacemi o záruce, které přikládá prodejce. Tato dokumentace není součástí standardního balení.

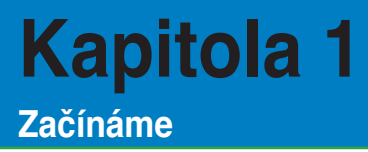

## **Vítejte**

Děkujeme vám za zakoupení ASUS O!Play přehrávače HD médií!

ASUS O!Play přehrávač HD médií umožňuje přehrávat digitální mediální soubory z počítače prostřednictvím z mobilních USB/eSATA paměťových zařízení, prostřednictvím sítě v televizoru nebo v systému domácí zábavy.

## **Obsah krabice**

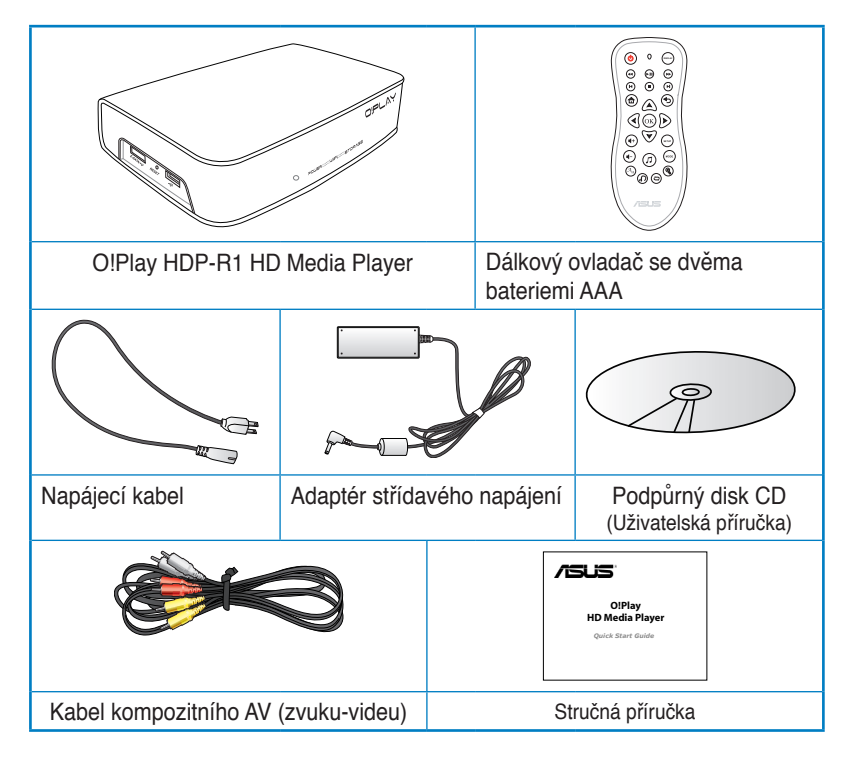

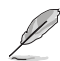

Pokud je některá z výše uvedených položek poškozena nebo chybí, obraťte se na prodejce.

## **Přehled technických údajů**

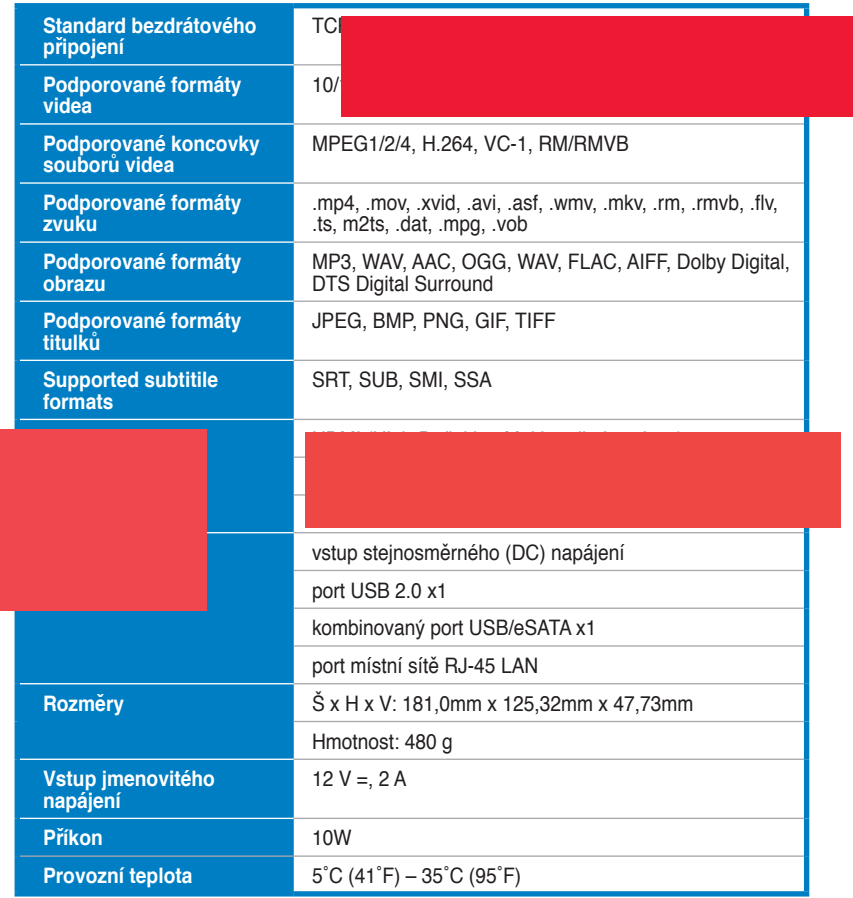

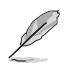

Údaje mohou být bez předchozího upozornění změněny.

## **Systémové požadavky**

- Televizor s vysokým rozlišením (HDTV), standardní televizor nebo monitor HDMI
- Paměťové zařízení (jednotka USB flash / USB HDD/ jednotka eSATA flash/ eSATA HDD)
- Kabel RJ-45 pro připojení k domácí nebo kancelářské síti (volitelně)

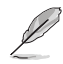

- Pro připojení přehrávače HD médií k televizoru HDTV nebo k monitoru HDMI použijte kabel HDMI.
- Pro připojení přehrávače HD médií ke standardnímu televizoru použijte dodaný kabel kompozitního zvuku-videa AV.

## **Seznámení s O!Play přehrávačem HD médií**

## **Přední/levý panel**

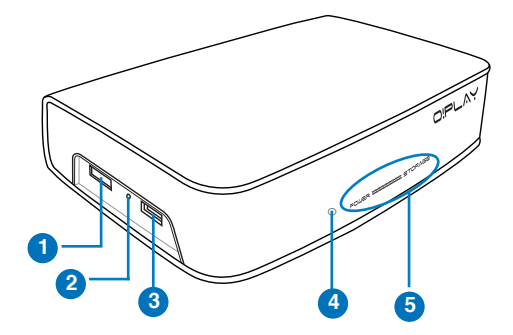

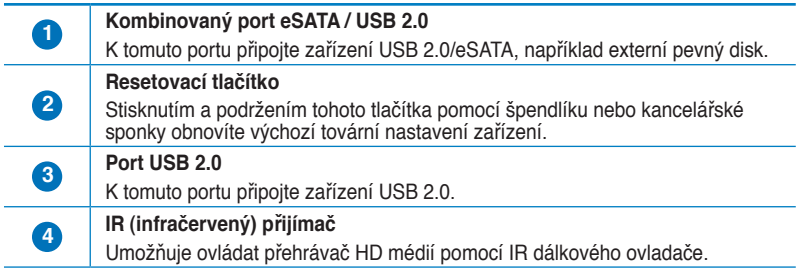

#### **Indikátory LED**

Zobrazuje stav přehrávače HD médií.

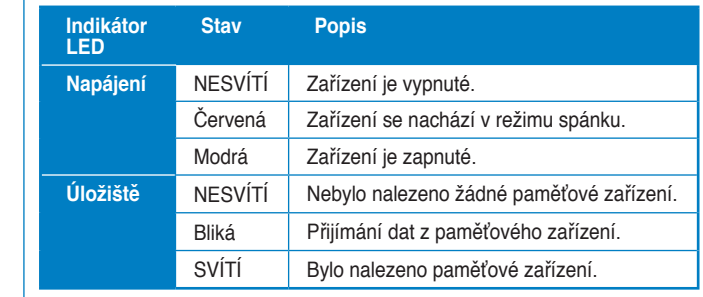

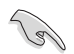

**5**

Zkontrolujte, zda není blokován infračervený (IR) přijímač. V opačném případě přehrávač médií nemůže přijímat příkazy z dálkového ovladače.

## **Zadní panel**

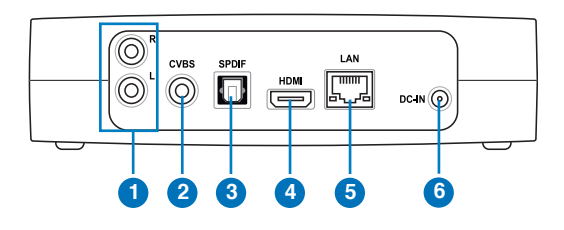

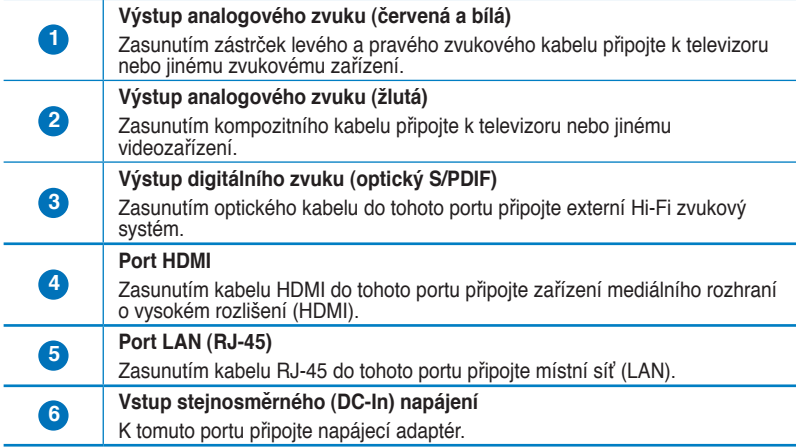

## **Dálkový ovladač**

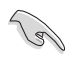

Pomocí dálkového ovladače lze O!Play přehrávač HD médií zapnout/vypnout, procházet nabídkami a vybírat media pro přehrávání, prohlížení nebo poslech. Popis tlačítek dálkového ovladače viz tabulka na další straně.

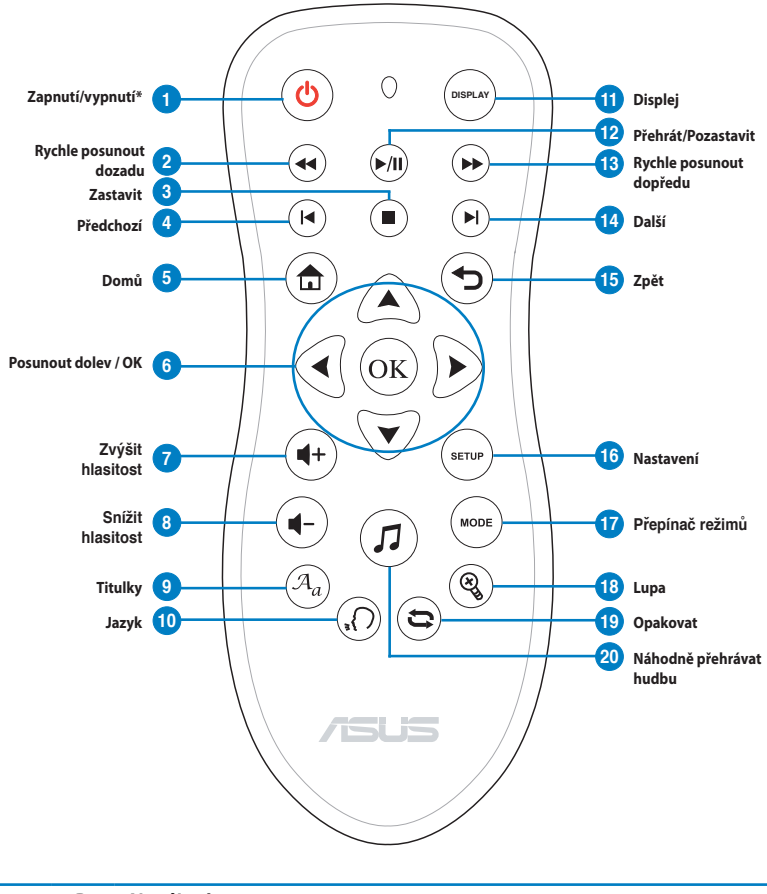

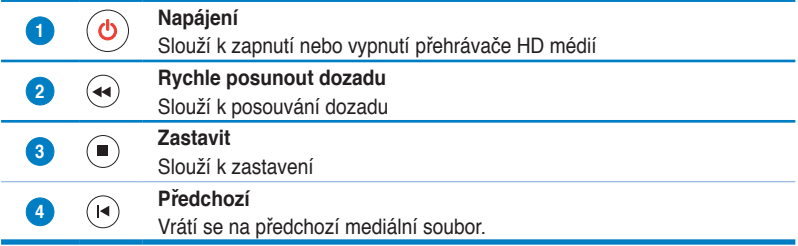

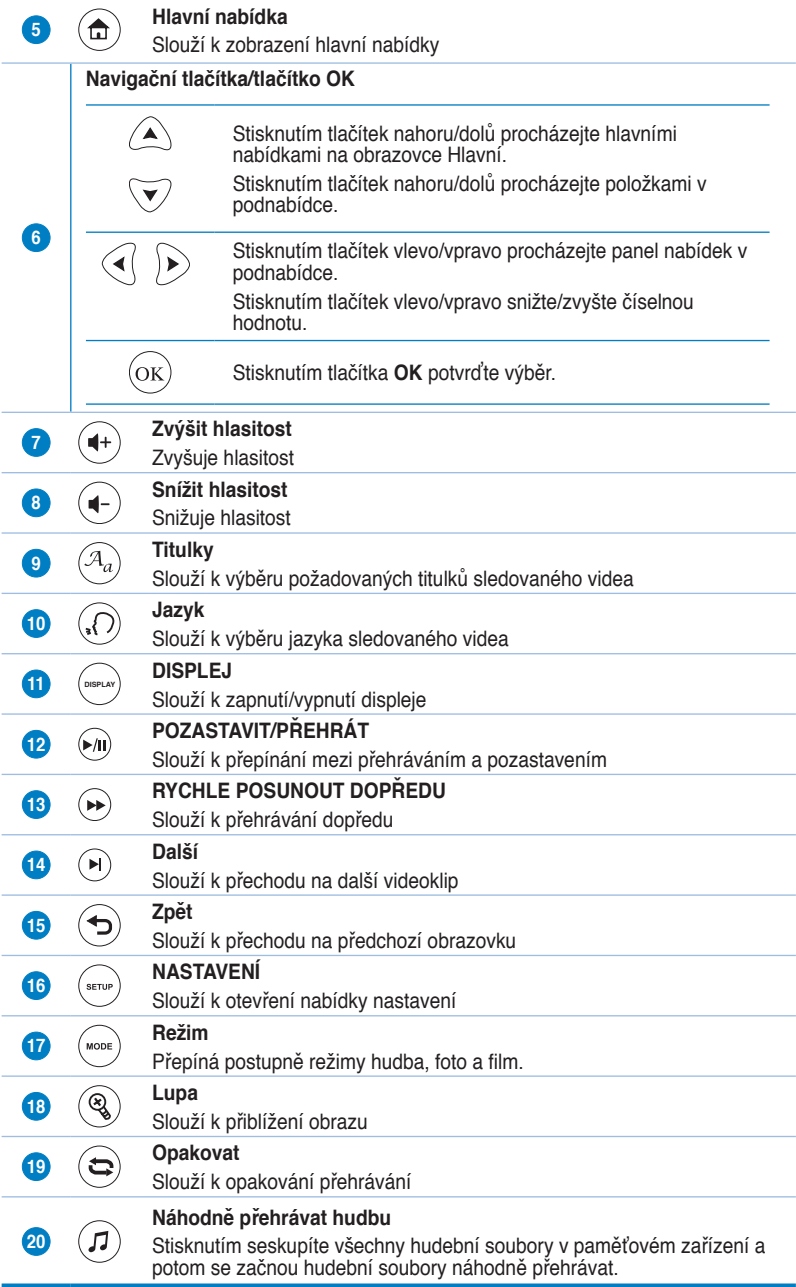

## **Příprava O!Play přehrávače HD médií**

## **Připojení napájecího adaptéru**

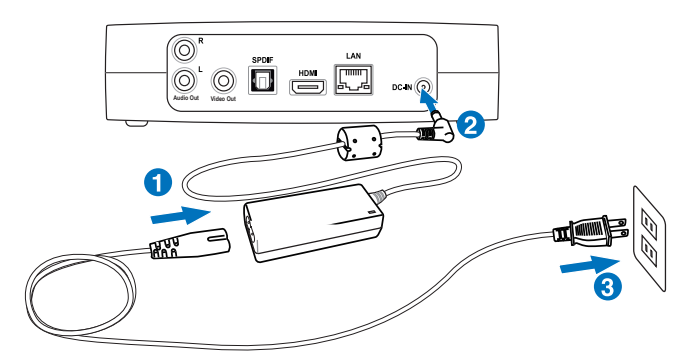

#### **Pokyny pro připojení napájecího adaptéru:**

- 1. Připojte kabel střídavého napájení k adaptéru střídavého napájení.
- 2. Připojte adaptér střídavého napájení k portu vstupu stejnosměrného napájení na zadní straně přehrávače HD médií.
- 3. Připojte adaptér střídavého napájení ke zdroji napájení.

## **Připojení zařízení k přehrávači HD médií**

#### **Pokyny pro připojení zařízení k přehrávači HD médií:**

- 1. Připojte zobrazovací zařízení k přehrávači HD médií některým z následujících postupů:
	- Pro připojení vašeho přehrávače HD médií k televizoru HDTV nebo k monitoru HDMI použijte kabel HDMI.

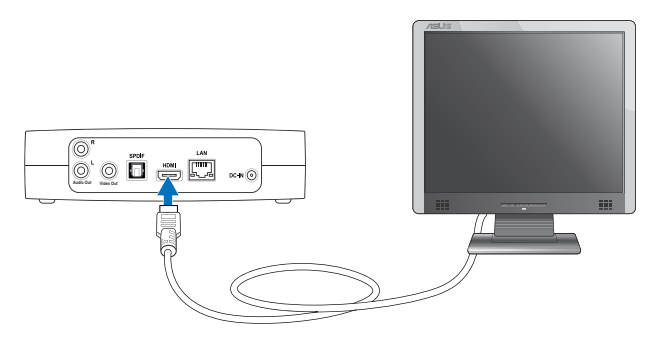

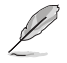

Kabel HDMI je třeba zakoupit samostatně.

• Pro připojení přehrávače HD médií ke standardnímu televizoru použijte dodaný kabel kompozitního zvuku-videa AV.

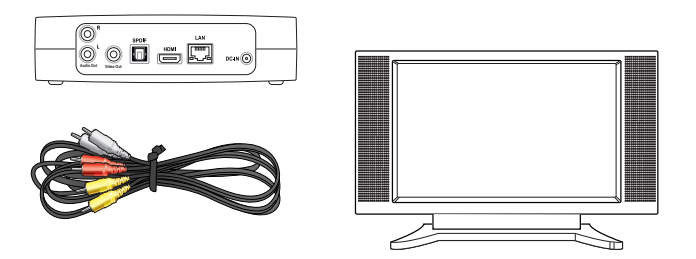

2. Zasuňte paměťové zařízení USB/eSATA, například mobilní pevný disk nebo jednotku USB flash, k portu USB nebo ke kombinovanému portu USB/eSATA na levé straně přehrávače HD médií.

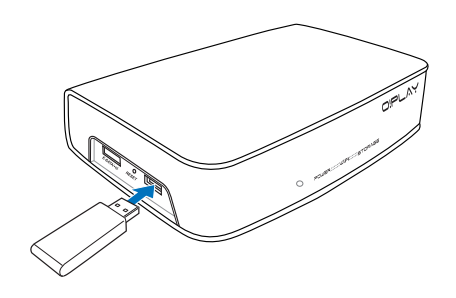

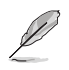

Rovněž můžete přistupovat k mediálním souborům ze sdílené složky síťového počítače. Další podrobnosti viz část **Připojení k síti** v Kapitole 2.

- 3. Připojte váš zvukový systém k přehrávači HD médií pomocí dodaného kabelu kompozitního zvuku-videa AC nebo kabelu S/PDIF.
- 4. Připojte napájecí kabel přehrávače HD médií ke zdroji napájení.
- 5. Zapněte televizor HDTV, televizor nebo monitor HDMI.
- 6. Používáte-li televizor HDTV nebo standardní televizor, nastavte HDTV/TV na režim videa.

Používáte-li monitor HDMI, zkontrolujte, zda je rozlišení zobrazení monitoru nastaveno na **HDMI**.

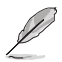

Viz dokumentace dodaná s monitorem HDMI.

## **První spuštění**

Při prvním spuštění přehrávače HD médií se zobrazí řada obrazovek, které vás provedou konfigurací základních nastavení přehrávače HD médií.

#### **Pokyny pro první spuštění:**

- 1. Zapněte přehrávač HD médií a televizor HDTV, televizor nebo monitor HDMI.
	- Používáte-li televizor HDTV nebo standardní televizor, nastavte HDTV/ TV na režim videa.
	- Používáte-li monitor HDMI, zkontrolujte, zda je rozlišení zobrazení monitoru nastaveno na **HDMI**.
- 2. Zobrazí se Průvodce nastavením. Proveďte nastavení podle zobrazených pokynů.

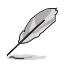

K navigaci na obrazovce použijte dálkový ovladač.

## **Kapitola 2 Připojení**

## **Připojení k síti**

## **Pevné připojení**

Připojte přehrávač HD médií k domácí nebo kancelářské síti pomocí kabelu RJ-45.

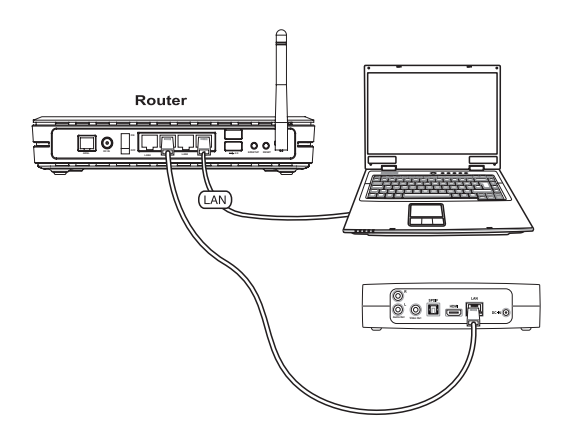

#### **Pokyny pro připojení k síti:**

1. Připojte jeden konec kabelu RJ-45 k portu místní sítě LAN na zadní straně přehrávače HD médií a druhý konec k portu místní sítě LAN směrovače.

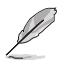

Váš přehrávač HD médií podporuje pouze intranetové připojení.

2. Připojte veškerá nezbytná zařízení k přehrávači HD médií.

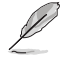

Další podrobnosti viz část **Připojení zařízení k přehrávači HD médií** v Kapitole 1.

3. Stisknutím tlačítek nahoru/dolů  $\bigwedge$  /  $\triangledown$  na obrazovce Hlavní přejděte na **Setup (Nastavení)** a potom stiskněte  $(x)$ . Nabídku Nastavení můžete rovněž spustit stisknutím (\*\*\*\*).

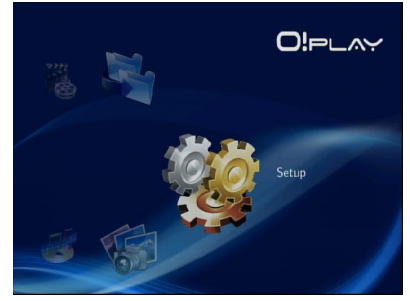

- 4. Vyberte položku **Network (Síť)** > **Wired LAN Setup (Nastavení pevné místní sítě LAN)** a stiskněte tlačítko <sup>(OK)</sup>.
- 5. Vyberte **DHCP IP (AUTO) (VSTUP DHCP (AUTOMATICKY))** nebo **FIX IP (MANUAL) (PEVNÁ IP (RUČNĚ))** podle typu konfigurace:
	- Vyberete-li **DHCP IP (AUTO) (VSTUP DHCP (AUTOMATICKY))**, server DHCP automaticky přidělí adresu IP přehrávači médií.
	- Pokud vyberete možnost **FIX IP (MANUAL) (PEVNÁ IP (RUČNĚ))**, zadejte údaje **IP address (Adresa IP)** a **Subnet Mask (Maska podsítě)**.

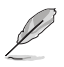

- Pomocí tlačítek nahoru/dolů $\textcircled{2}/\textcircled{7}$  zvýšíte/snížíte číselnou hodnotu.
- Pomocí tlačítek vlevo/vpravo  $\mathcal{A}/\mathcal{D}$  se přesunete na další položky v nabídce Systém.

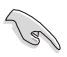

- Můžete použít výchozí nastavení pevné adresy IP:
	- **Adresa IP**: 192.168.0.2
	- **Maska podsítě**: 255.255.255.0
- Rovněž můžete požádat o adresu IP a masku podsítě vašeho poskytovatele internetových služeb (ISP).
- Pokud se nemůžete připojit ke kancelářské síti, obraťte se na správce sítě.
- Chcete-li přistupovat ke sdíleným síťovým souborům, zkontrolujte, zda jsou počítačové soubory sdíleny v síti. Další podrobnosti viz část **Sdílené mediálních souborů prostřednictvím sítě** v této kapitole.
- 6. Po zobrazení zprávy s potvrzením výběrem **OK** uložte nastavení nebo výběrem **CANCEL (STORNO)** zrušte nastavení.
- 7. Ve svém počítači můžete ručně konfigurovat nastavení adresy IP.

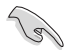

Další podrobnosti viz část **Konfigurování síťových klientů** v této kapitole.

## **Konfigurování síťových klientů**

#### **Nastavení adresy IP pro klienta s pevným**

Aby bylo možné přistupovat k ASUS přehrávači HD médií, musíte mít ve vašem počítači správné nastavení TCP/IP.

Postupujte podle pokynů níže, které odpovídají operačnímu systému nainstalovanému ve vašem počítači.

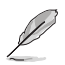

Použijte následující nastavení výchozí adresy IP:

- **Adresa IP**: 192.168.0.xxx xxx může být libovolné číslo od 2 do 254. Adresu IP nesmí používat jiné zařízení
- **Maska podsítě**: 255.255.255.0 (Stejná jako přehrávač HD médií)

#### **Windows® XP OS**

1. Klepněte na **Start** > **Control Panel (Ovládací panely)** > **Network Connection (Připojení k síti)**. Klepněte pravým tlačítkem myši na **Local Area Connection (Připojení k místní síti)** a potom vyberte Properties (Vlastnosti).

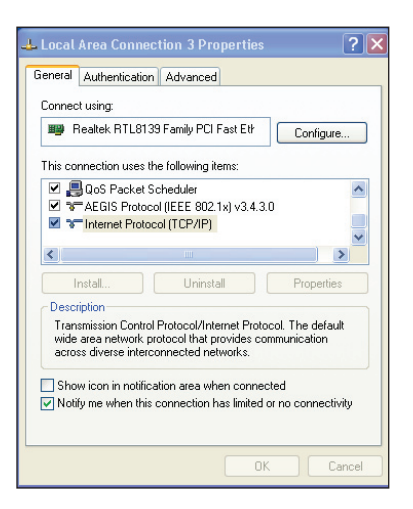

- 2. Vyberte **Internet Protocol (Internetový protokol) (TCP/IP)** a potom klepněte na **Properties (Vlastnosti)**.
- 3. Chcete-li, aby byla nastavení IP přiřazována automaticky, vyberte **Obtain an IP address automatically (Získat adresu IP automaticky)**. Jinak vyberte **Use the following IP address:** a zadejte **IP address (Adresa IP)** a **Subnet mask (Maska podsítě)** .
- 4. Po dokončení klepněte na **OK**.

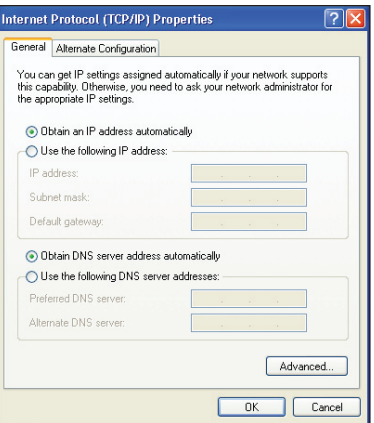

#### **Windows® Vista OS**

1. Klepněte na **Start** > **Control Panel (Ovládací panely) > Network and Sharing Center (Centrum síťových připojení a sdílení).** Klepněte pravým tlačítkem myši na **Local Area Connection (Připojení k místní síti)** a potom vyberte Properties (Vlastnosti).

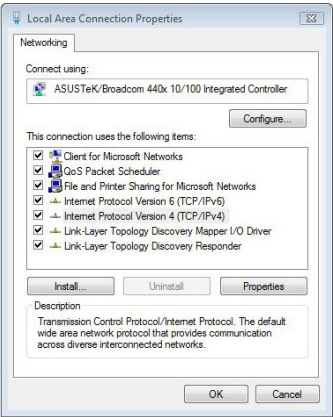

2. Vyberte **Internet Protocol Version 4 (Protokol Internet verze 4) (TCP/IPv4)** a potom klepněte na **Properties (Vlastnosti)**.

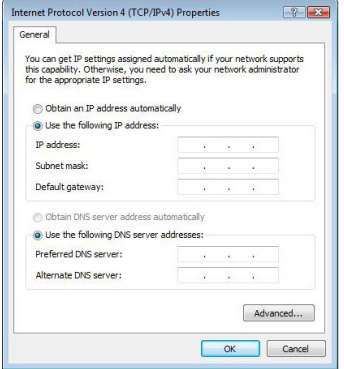

- 3. Chcete-li, aby byla nastavení IP přiřazována automaticky, vyberte **Obtain an IP address automatically (Získat adresu IP automaticky)**. Jinak vyberte **Use the following IP address:** a zadejte **IP address (Adresa IP)** a **Subnet mask (Maska podsítě)**.
- 4. Po dokončení klepněte na **OK.**

## **Sdílení souborů prostřednictvím sítě**

### **Sdílení souborů v operačním systému Windows® XP**

#### **Pokyny pro sdílení souborů v operačním systému Windows® XP:**

- 1. V počítači vyberte složku obsahující soubory, které chcete sdílet.
- 2. Klepněte pravým tlačítkem myši na vybrané složce a vyberte příkaz **Sharing and Security (Sdílení a zabezpečení)**.

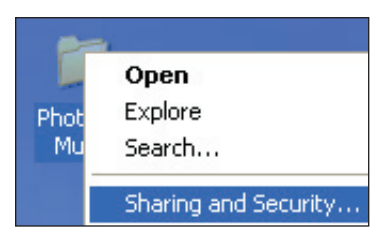

3. Zaškrtněte položku **Share this folder (Sdílet tuto složku)**.

> Chcete-li nastavit oprávnění pro síťové uživatele, klepněte na **Permissions (Oprávnění)**. Po dokončení klepněte na tlačítko **Apply (Použít)**.

4. Na složce se zobrazí ikona ruky což znamená, že obsah složky je sdílen prostřednictvím sítě.

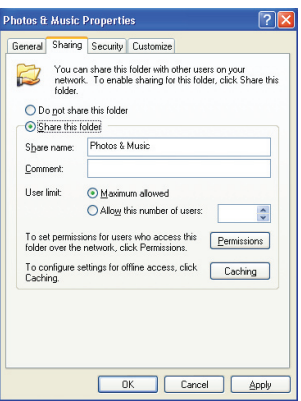

## **Sdílení souborů v operačním systému Windows® Vista**

V operačním systému Windows® Vista můžete sdílet soubory některým z následujících dvou způsobů:

- Sdílení souborů ze složky v počítači.
- Sdílení souborů z veřejné složky.

## **Sdílení souborů ze složky v počítači**

#### **Pokyny pro sdílení souborů ze složky v počítači:**

- 1. V počítači vyberte složku obsahující soubory, které chcete sdílet.
- 2. Klepněte pravým tlačítkem myši na vybrané složce a vyberte příkaz **Share (Sdílet)**.
- 3. Na obrazovce **File Sharing (Sdílení souborů)** vyberte v rozevíracím seznamu síťového uživatele, se kterým chcete sdílet soubory, a potom klepněte na tlačítko **Add (Přidat)**.
- 4. Chcete-li nastavit oprávnění pro tohoto síťového uživatele, vyberte některou z těchto úrovní oprávnění z rozevíracího seznamu v části **Permission Level (Úroveň oprávnění)**.
	- **Čtenář**: Vyberte tuto volbu, pokud chcete, aby měl uživatel právo přístupu pouze pro čtení ke sdíleným souborům. Nemůže přidávat, měnit nebo odstraňovat sdílené soubory.
	- **Přispěvatel**: Výběrem této volby umožníte uživateli prohlížet a přidávat sdílené soubory. Může pouze měnit nebo odstraňovat soubory, které poskytl ke sdílení.
	- **Spoluvlastník**: Výběrem této volby umožníte uživateli prohlížet, přidávat, měnit nebo odstraňovat sdílený soubor.
- 5. Po dokončení klepněte na tlačítko **Share (Sdílet)**.

#### **Sdílení souborů z veřejné složky**

Veřejná složka umožňuje sdílet vaše soubory s ostatními lidmi, kteří používají váš počítač, nebo s ostatními uživateli v síti.

#### **Pokyny pro sdílení souborů z veřejné složky:**

- 1. Klepněte na > **Documents (Dokumenty)**.
- 2. V části **Favorite Links (Oblíbené odkazy)** v navigačním podokně klepněte na **Public (Veřejná)**. Vložte veškeré soubory nebo složky, které chcete sdílet, do libovolné podsložky ve veřejné složce.

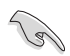

Chcete-li omezit přístup k souborům a složkám ve veřejné složce, viz pokyny v následujících částech.

#### **Pokyny pro omezení přístupu uživatele k veřejné složce:**

Chcete-li omezit přístup k veřejné složce pouze osobám, které mají uživatelské účty a hesla ve vašem počítači, můžete zapnout funkci sdílení chráněného heslem.

- 1. Klepnutím na **Bandard Panel (Ovládací panely)** > Network and **Internet (Síť a Internet)** > **Network and Sharing Center (Centrum síťových připojení a sdílení)** spusťte Centrum síťových připojení a sdílení.
- 2. V rozevíracím seznamu **Password protected sharing (Sdílení chráněné heslem)** vyberte možnost **Turn on password protected sharing (Zapnout sdílení chráněné heslem)**.
- 3. Po dokončení klepněte na tlačítko **Apply (Použít)**.

#### **Pokyny pro nastavení úrovně přístupu uživatele k veřejné složce:**

- 1. Klepnutím na **<sup>159</sup> > Control Panel (Ovládací panely) > Network and Internet (Síť a Internet)** > **Network and Sharing Center (Centrum síťových připojení a sdílení)** spusťte Centrum síťových připojení a sdílení.
- **2.** V rozevíracím seznamu **Public folder sharing (Sdílení veřejné složky)**  vyberte některou z následujících tří voleb:
	- **Zapnout sdílení tak, aby mohl kdokoli s přístupem k síti otevřít soubory**
	- **Zapnout sdílení tak, aby mohl kdokoli s přístupem k síti otevřít, měnit a vytvářet soubory**
	- **Vypnout sdílení (osoby přihlášené k tomuto počítači mohou k této složce přesto přistupovat)**
- 3. Po dokončení klepněte na tlačítko **Apply (Použít)**.

## **Kapitola 3 Používání O!Play přehrávače HD médií**

## **Obrazovka Hlavní**

Obrazovka Hlavní obsahuje tyto hlavní volby: **Movies (Filmy), Music (Hudba), Photos (Fotografie), Setup (Nastavení)** a **File Copy (Kopírování souborů)**.

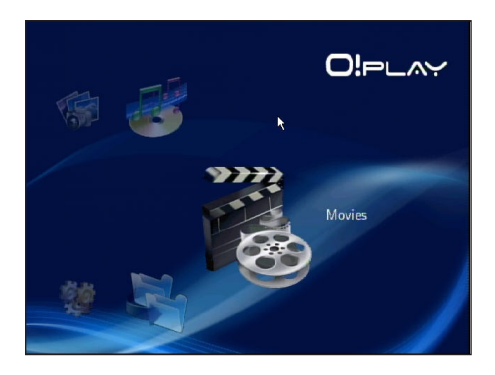

## **Konfigurování systémových nastavení**

Nabídka Systém umožňuje konfigurovat jazyk nabídky, kódování textu, aktualizování systému a systémový čas, zapnout/vypnout funkci spořiče obrazovky a obnovit výchozí nastavení přehrávače HD medií.

#### **Pokyny pro konfigurování systémových nastavení:**

1. Stisknutím tlačítek nahoru/dolů  $\mathbb{A}/\mathbb{V}$  na obrazovce Hlavní přejděte na položku **Setup (Nastavení)**. Stiskněte tlačítko . Nabídku Nastavení můžete rovněž spustit stisknutím ...

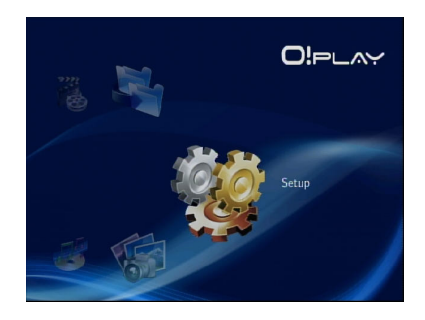

- 2. Stisknutím tlačítka vpravo  $\Diamond$  přejděte na kartu **System (Systém)** a potom stiskněte  $(x)$ .
- 3. Stisknutím tlačítek nahoru/dolů  $\widehat{\triangle}$  /  $\widehat{\triangledown}$  přejděte a vyberte funkci, kterou chcete konfigurovat.

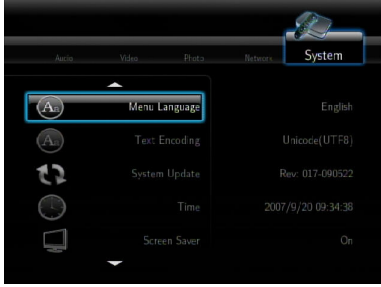

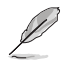

Pomocí tlačítek nahoru/dolů $\widehat{\triangle}$  /  $\widehat{\triangledown}$  zvýšíte/snížíte číselnou hodnotu.

3. Stisknutím  $\circledcirc$  uložte nebo stisknutím  $\odot$  zrušte provedená nastavení.

## **Přehrávání videosouboru**

## **Tlačítka ovládání videa na dálkovém ovladači**

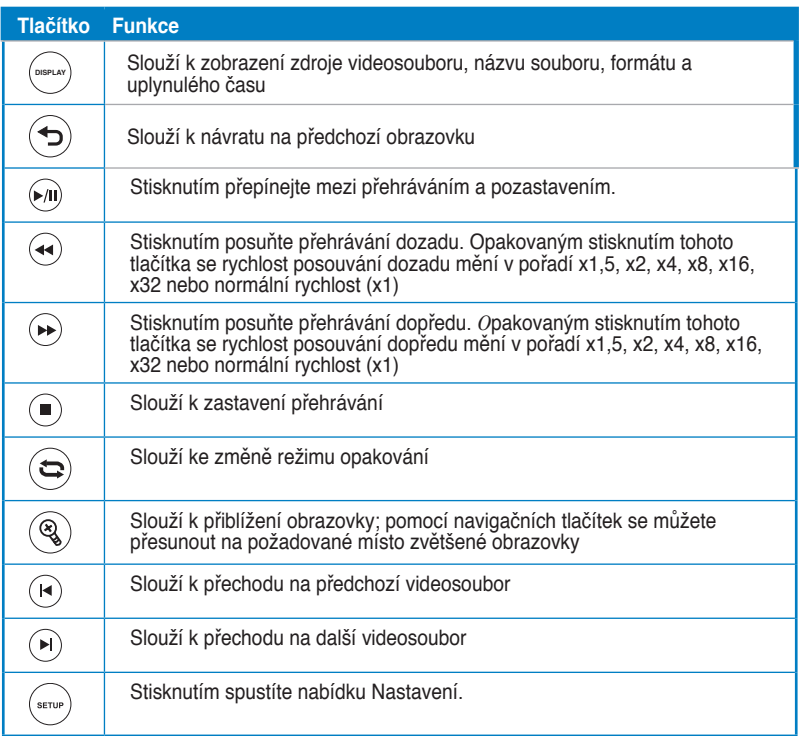

## **Přehrávání videosouboru**

#### **Pokyny pro přehrání videosouboru:**

1. Stisknutím tlačítek nahoru/dolů  $\widehat{\triangle}$  /  $\widehat{\triangledown}$  na obrazovce Hlavní přejděte na položku **Movies (Filmy)**. Stiskněte tlačítko .

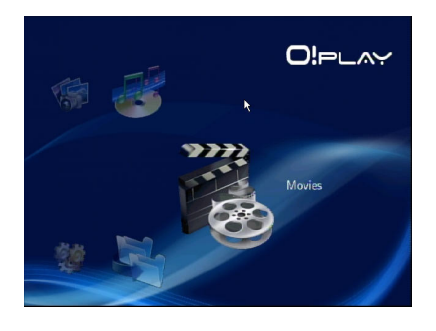

2. Pomocí tlačítek nahoru/dolů $\bigotimes/\nabla$  vyberte zdroj videosouboru a potom stiskněte  $\overline{{}^{\text{\tiny{(ok)}}}}$ . Vyhledejte video, které chcete přehrát.

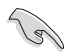

Aby bylo možné přistupovat k mediálnímu souboru prostřednictvím sítě, zkontrolujte, zda je složka obsahující soubor sdílená. Další podrobnosti viz část **Sdílení souborů prostřednictvím sítě** v Kapitole 2.

3. Stisknutím  $(X)$  nebo  $\overline{Y}$  dvakrát přehrajte video.

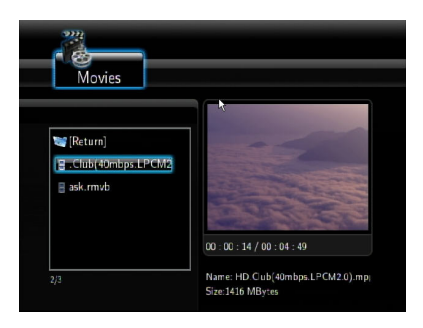

## **Konfigurování nastavení titulků**

Tlačítko Titulky  $(3)$  umožňuje konfigurovat nastavení titulků, například velikost a barvu písma.

#### **Pokyny pro konfigurování nastavení videa:**

- 1. Stisknutím tlačítek nahoru/dolů  $\hat{\triangle}$  /  $\hat{\triangledown}$  na obrazovce Hlavní přejděte na **Movies (Filmy)** a potom stiskněte  $OR$ .
- 2. Vyhledejte a přehrajte vybraný videosoubor a potom stiskněte  $(4)$ .
- 3. Pomocí navigačních tlačítek procházejte nastavení titulků a provádějte změny.

## **Konfigurování nastavení videa**

Nabídka Video umožňuje konfigurovat řadu nastavení videa, například poměr stran, jas, kontrast, potlačení šumu, TV systém, 1080P 24 Hz, obnovení přehrávání a náhled filmu.

#### **Pokyny pro konfigurování nastavení videa:**

- 1. Stisknutím tlačítek nahoru/dolů  $\bigcirc$  /  $\triangledown$  na obrazovce Hlavní přejděte na položku **Setup (Nastavení)**. Stiskněte tlačítko <sup>(OK)</sup>. Nabídku Nastavení můžete rovněž spustit stisknutím (\*me).
- 2. Stisknutím tlačítka vpravo přejděte na kartu **Video** a potom stiskněte  $(x)$ .
- 3. Stisknutím tlačítek nahoru/dolů  $\textcircled{A}$  /  $\textcircled{v}$  přejděte na funkci, kterou chcete konfigurovat. Stisknutím  $(x)$ potvrďte výběr.

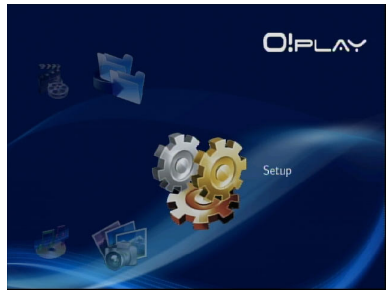

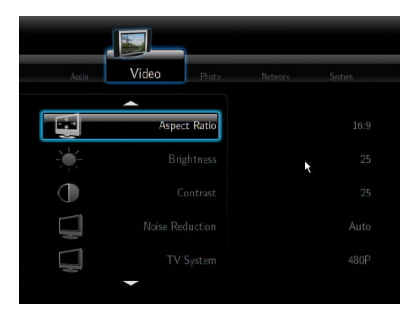

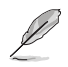

Pomocí tlačítek nahoru/dolů  $\widehat{\triangle}$  /  $\widehat{\triangledown}$  zvýšíte/snížíte číselnou hodnotu.

3. Stisknutím  $\overline{\textcircled{\text{}}\textcircled{\text{}}}$ uložte nebo stisknutím  $\overline{\textcircled{\text{}}\textcircled{\text{}}\text{}}$ zrušte provedená nastavení.

## **Přehrávání hudby**

## **Tlačítka ovládání hudby na dálkovém ovladači**

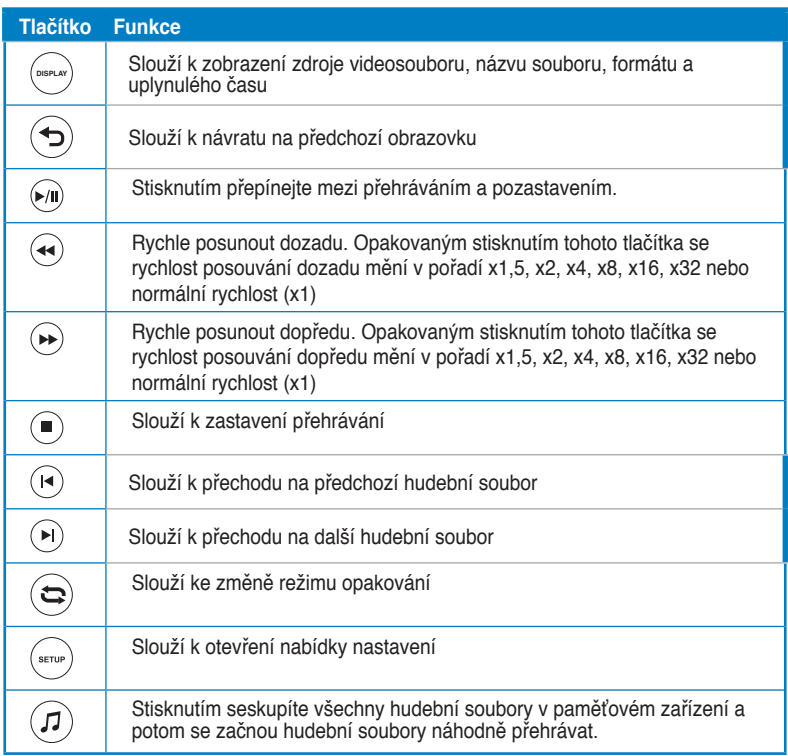

## **Přehrání hudebního souboru**

#### **Pokyny pro přehrání hudebního souboru:**

1. Stisknutím tlačítek nahoru/dolů  $\bigcirc$  /  $\heartsuit$  na obrazovce Hlavní přejděte na položku **Music (Hudba)**. Stiskněte tlačítko .

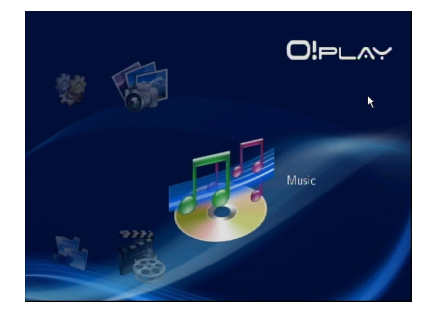

2. Pomocí tlačítek nahoru/dolů $\textcircled{A}/\textcircled{V}$  vyberte zdroj hudebního souboru a potom stiskněte . Vyhledejte hudební soubor, který chcete přehrát.

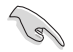

Aby bylo možné přistupovat k mediálnímu souboru prostřednictvím sítě, zkontrolujte, zda je složka obsahující soubor sdílená. Další podrobnosti viz část **Sdílení mediálních souborů prostřednictvím sítě** v Kapitole 2.

3. Stisknutím  $(X)$  nebo  $\overline{W}$  dvakrát přehrajte hudební soubor.

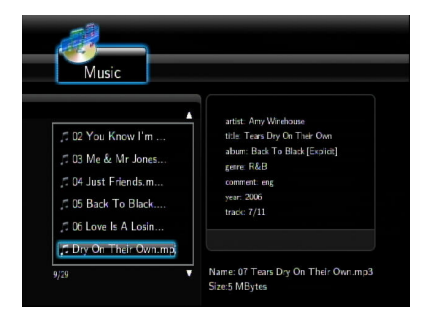

## **Konfigurování nastavení zvuku**

Nabídka Zvuk umožňuje konfigurovat nastavení zvuku, například **Night Mode (Noční režim)** a **Digital Output (Digitální výstup)**.

#### **Pokyny pro konfigurování nastavení zvuku:**

1. Stisknutím tlačítek nahoru/dolů  $\bigotimes/\sqrt{v}$  na obrazovce Hlavní přejděte na **Setup (Nastavení)** a potom stiskněte <sup>(ok)</sup>.

Nabídku Nastavení můžete rovněž spustit stisknutím ............

2. Vyberte kartu **Audio (Zvuk)** a potom vyberte funkci, kterou chcete konfigurovat.

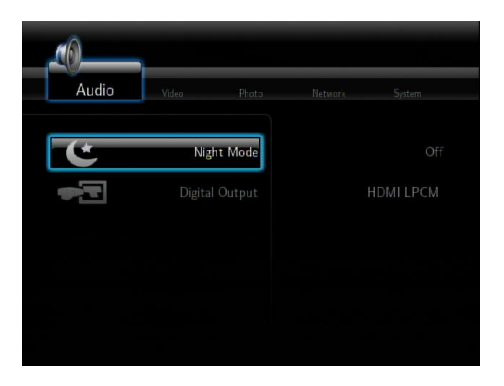

Chcete-li konfigurovat **Digital Output (Digitální výstup)**, najdete popis voleb v následující části:

- **HDMI LPCM (výchozí):** Vyberte tuto volbu při připojování televizoru k portu HDMI přehrávače médií.
- **HDMI RAW:** Vyberte tuto volbu pro přijímač vícekanálového zvuku. Data RAW zvuku budou odesílána do vícekanálového přijímače HDMI k dekódování.
- **SPDIF LPCM:** Vyberte tuto volbu pro přijímač zvuku S/PDIF.
- **SPDIF RAW:** Vyberte tuto volbu pro přijímač vícekanálového zvuku S/PDIF. Data RAW zvuku budou odesílána do vícekanálového přijímače S/PDIF k dekódování.

## **Prohlížení fotografií**

## **Prohlížení fotografií**

#### **Pokyny pro prohlížení fotografií:**

1. Stisknutím tlačítek nahoru/dolů  $\textcircled{A}/\textcircled{V}$  na obrazovce Hlavní přejděte na **Photos (Fotografie)** a potom stiskněte  $(x)$ .

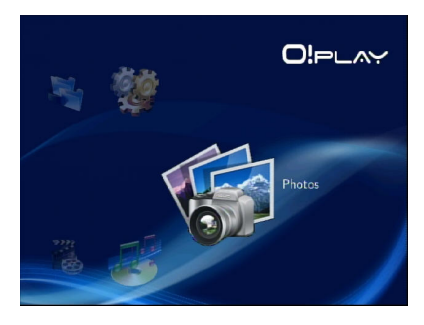

- 2. Pomocí tlačítek nahoru/dolů  $\bigotimes / \nabla$  vyberte zdroj fotografií a potom stiskněte . Vyhledejte fotografii, kterou si chcete prohlédnout.
- 3. Stisknutím  $\overline{\text{ox}}$  procházeite fotografie. Stisknutím v zobrazíte fotografie v režimu prezentace.

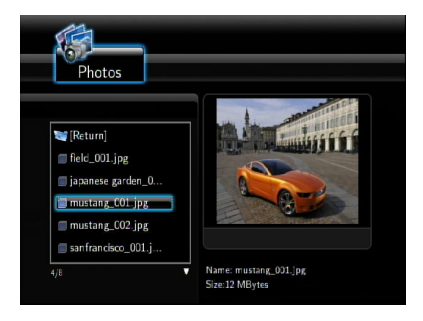

## **Prohlížení fotografií v režimu prezentace**

#### **Pokyny pro prohlížení fofografií v režimu prezentace:**

- 1. Když je vybraná fotografie zobrazená na celou obrazovku, stisknutím tlačítka  $\Theta$  na dálkovém ovladači spustíte prezentaci. Fotografie ze stejné zdrojové složky budou zobrazeny v pořadí.
- 2. Stisknutím tlačítka  $\mathcal P$  pozastavíte prezentaci. Stisknutím tlačítka  $\mathcal P$  nebo  $\mathcal D$ se vrátíte do zdrojové složky.
- 3. Můžete nakonfigurovat interval prezentace a přechodový efekt v části **Setup (Nastavení)** > **Photo (Fotografie)**.

### **Nastavení hudby na pozadí pro prezentaci**

#### **Pokyny pro nastavení hudby na pozadí pro prezentaci**

- 1. Před prohlížením fotografií přejděte do **Music (Hudba)** a nejdříve přehrajte hudební soubory.
- 2. Stisknutím  $\textcircled{a}$ ) tse vraťte na obrazovku Hlavní a potom přechodem na **Photo (Fotografie)** spusťte prezentaci fotografií. Prezentace se přehraje s hudbou na pozadí.

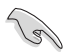

Stiskněte  $\circledast$  místo  $\circledast$  při přehrávání hudebních souborů. V opačném případě se hudba na pozadí nepřehraje.

## **Konfigurování nastavení prezentace**

Nabídka Fotografie umožňuje konfigurovat nastavení prezentace, například **Slide Show Interval (Interval prezentace)** a **Transition Effect (Přechodový efekt)**.

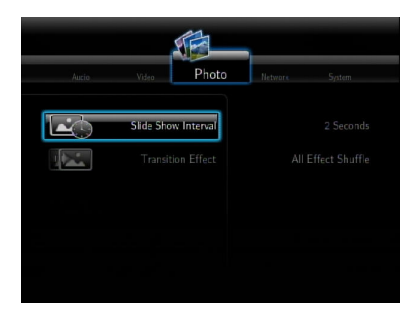

#### **Pokyny pro konfigurování nastavení prezentace:**

1. Stisknutím tlačítek nahoru/dolů  $\widehat{\triangle}$  /  $\widehat{\triangledown}$  na obrazovce Hlavní přejděte na položku **Setup (Nastavení)**. Stiskněte tlačítko . Nabídku Nastavení můžete rovněž spustit stisknutím ...

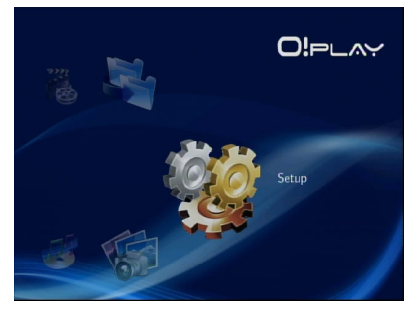

- 2. Vyberte kartu **Photo (Fotografie)** a potom vyberte některou z těchto funkcí, kterou chcete konfigurovat.
	- **Přechodový efekt**

Vyberte efekt zobrazený mezi snímky v prezentaci. K dispozici jsou následující přechodové efekty: Vypnuto, Křížové zmizení, Zleva doprava, Shora dolů, Vodopád, Had, Prolínání, Odříznout doleva dolů a Náhodně všechny efekty.

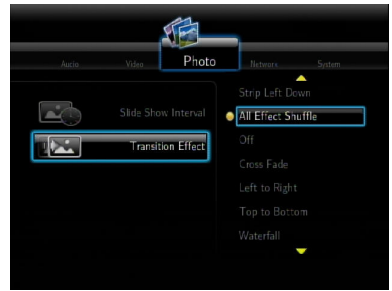

• **Interval prezentace**

Nastavte časový interval mezi fotografiemi v prezentaci od dvou sekund (výchozí) do dvou minut.

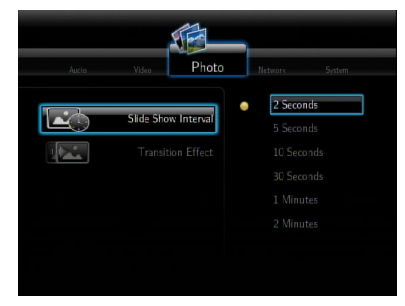

## **Kopírování souborů**

#### **Pokyny pro kopírování souborů:**

- 1. Stisknutím tlačítek nahoru/dolů  $\widehat{\triangle}$  /  $\widehat{\triangledown}$  na obrazovce Hlavní přejděte na **File** Copy (Kopírování souboru) a potom stiskněte <sup>(OK)</sup>. Nabídku Nastavení můžete rovněž spustit stisknutím ....
- 2. Vyberte **Source (Zdroj)**a potom stiskněte <sup>(OK)</sup>.
- 3. Vyberte **Destination (Cíl)** a potom stiskněte  $\overline{OS}$ .
- 4. V adresáři zdroje vyhledejte soubor, který chcete kopírovat na jiné místo, a potom stiskněte . Vedle vybraného souboru se zobrazí červené zaškrtávací znaménko.
- 5. Stisknutím  $\mathcal D$  přejděte do cílového adresáře. Vyberte nové umístění pro vybraný soubor.
- 6. Stisknutím  $\overline{\text{ok}}$  potvrďte kopírování souboru.

## **Kapitola 4 Průvodce odstraňováním problémů**

## **Průvodce odstraňováním problémů**

Tento průvodce odstraňováním problémů poskytuje odpovědi na některé běžné problémy, se kterými se můžete setkat při instalaci a/nebo používání ASUS O!Play přehrávače HD médií. Tyto problémy můžete snadno odstranit vlastními silami. Setkáte-li se s problémy, které nejsou v této části uvedeny, obraťte se na odbornou pomoc společnosti ASUS.

## **Zobrazení**

#### **Přehrávač médií nefunguje. Domníváte se, že je problém s napájecím adaptérem přehrávače médií**

- Zkontrolujte, zda funguje funkce ochrany proti přepětí napájecího adaptéru přehrávače médií — tato funkce automaticky vypne napájení při nadproudu, přepětí a nadměrné teplotě, aby byl napájecí adaptér chráněn před poškozením.
- Odpojte napájecí adaptér přehrávače médií, několik minut počkejte a potom připojte napájecí adaptér přehrávače zpět k elektrické zásuvce. Znovu zapněte přehrávač médií.
- Pokud problém přetrvává, obraťte se na prodejce.

#### **Obrazovka TV je prázdná a indikátor LED napájení přehrávače médií zůstává zhasnutý.**

- Zkontrolujte, zda je televizor zapnutý.
- Zkontrolujte, zda jsou napájecí adaptér přehrávače médií a elektrická zásuvka funkční.
- Zkontrolujte, zda je zástrčka napájecího adaptéru přehrávače médií pevně připojena k zadnímu panelu přehrávače a k elektrické zásuvce.

#### **Po prvním zapnutí přehrávače se nezobrazí průvodce konfigurací. Obrazovka TV je prázdná a indikátor LED napájení přehrávače médií svítí.**

- Zkontrolujte, zda je televizor zapnutý.
- Zkontrolujte, zda je kabel AV/HDMI řádně připojen ke správným výstupům na televizoru a na přehrávači médií.
- Zkontrolujte, zda je televizor nastaven na odpovídající zdroj videa (AV IN nebo HDMI). Zdroje videa můžete měnit pomocí dálkového ovladače.

• Vypněte přehrávač médií, několik minut počkejte, potom přehrávač znovu zapněte nebo stiskněte resetovací tlačítko na levém panelu.

#### **Obrazovka televizoru bliká a je rozmazaná.**

- Zkontrolujte, zda je kabel AV/HDMI řádně připojen ke správným výstupům na televizoru a na přehrávači médií.
- Zkontrolujte, zda svítí indikátor LED napájení přehrávače.
- Zkontrolujte, zda je nastavení TV systému odpovídá systému používaném ve vaší zemi.
- Zkontrolujte, zda je vybrána správná možnost rozlišení videa.

#### **Nelze najít zvukové soubory, videosoubory nebo soubory s obrázky.**

- Zkontrolujte, zda je spuštěno středisko médií, server médií nebo váš počítač a zda se zařízení nenachází v pohotovostním režimu.
- Používáte-li pevnou síť, zkontrolujte, zda je ethernetový kabel řádně připojen k přehrávači médií a k síťovému přepínači, rozbočovači nebo směrovači. Zkontrolujte, zda je přepínač, rozbočovač nebo směrovač zapnutý.
- Zkontrolujte, zda používaný server médií sdílí přehrávač médií jako klienta a zda jsou rovněž sdíleny soubory.
- Používáte-li statické adresy IP, zkontrolujte, zda se adresa IP nachází ve stejném rozsahu, jako ostatní adresy ve vaší síti. Ověřte, zda adresu již nepoužívá jiný počítač nebo zařízení.
- Zkontrolujte, zda mají sdílené soubory podporovaný formát.

#### **Některé soubory nelze v přehrávači médií přehrávat.**

Přehrávač médií nemusí podporovat formát videa nebo zvuku použitý v souboru.

#### **Přehrává se pouze jedno video/hudba/fotografie z výběru. Jak přehrát celý seznam?**

Při výběru videa/hudby/fotografie pro přehrávání se stisknutím tlačítka OK na dálkovém ovladači přehraje vybraný soubor, zatímco stisknutím tlačítka PŘEHRÁT/POZASTAVIT se přehraje celý seznam souborů.

#### **Indikátory LED na ethernetovém portu nesvítí a pevné připojení nefunguje. Co je nesprávně?**

- Zkontrolujte, zda je kabel místní sítě LAN řádně připojen k ethernetovému portu na zadním panelu přehrávače médií.
- Zkuste použít funkční kabel místní sítě LAN.

## **Zvuk**

#### **Není slyšet žádný zvuk.**

- Zkontrolujte, zda není ztlumený zvuk na zábavním zařízení.
- Přejděte na obrazovku **Nastavení > Systém** a zkontrolujte, zda je aktivováno správné nastavení digitálního výstupu. Používáte-li více zesilovačů zvuku, musí být aktivováno nastavení RAW.
- Sledujete-li video, které podporuje více zvukových kanálů, opakovaným stisknutím tlačítka Možnosti zvuku zobrazte požadovaný zvukový kanál.

#### **Některé hudební soubory nejsou zobrazeny.**

Tento přehrávač médií podporuje většinu běžných formátů souborů. Nicméně existuje téměř nekonečný rozsah bitových rychlostí a vzorkovacích frekvencí. Není-li některý soubor zobrazen na obrazovce, je velmi pravděpodobné, že používá nepodporovanou bitovou rychlost nebo vzorkovací frekvenci. Používejte pouze soubory podporovaných formátů, bitových rychlostí a vzorkovacích frekvencí.

## **Paměťové zařízení USB**

#### **Proč Media Player nerozpozná mé paměťové zařízení USB?**

Vaše paměťové zařízení USB nemusí být rozpoznáno v důsledku problémů s ovladačem hardwaru, napájecím kabelem, signálovým kabelem, delší odezvou systému apod. Zkuste odpojit a znovu připojit paměťové zařízení USB a napájecí kabel.

## **Dálkový ovladač**

#### **Dálkový ovladač přehrávače médií nefunguje.**

- Zkontrolujte, zda jsou správně vloženy baterie.
- Baterie jsou pravděpodobně vybité. Vyměňte baterie za nové.
- Zkontrolujte, zda není zablokována dráha mezi dálkovým ovladačem a přehrávačem médií.

## **Aktualizace firmwaru**

#### **Jaká verze firmwaru je nainstalována? Jak provést inovaci?**

• V domovské nabídce stisknutím tlačítek Stop a Play/Pause zobrazíte verzi firmwaru (např. systém rev. 01:01).

Před upgradem zkontrolujte verzi firmwaru. Pokud máte nejnovější verzi firmwaru, nemusíte provádět upgrade.

- Přejděte na **Nastavení > Systém > Aktualizace systému** a proveďte inovaci systému.
- Pokud přesto nelze firmware zaktualizovat, resetujte systém a proveďte aktualizaci znovu.
- Více podrobností najdete na webu podpory http://suuport.asus.com.

## **Selhání operace/funkce**

#### **Došlo k selhání operace/funkce přehrávače HD médií.**

Odpojte adaptér střídavého napájení od zdroje napájení a potom jej znovu připojte. Pokud problém přetrvává, obraťte se na technickou podporu společnosti ASUS.

# **Dodatky**

## **Poznámky**

## **REACH**

Complying with the REACH (Registration, Evaluation, Authorisation, and Restriction of Chemicals) regulatory framework, we published the chemical substances in our products at ASUS REACH website at http://green.asus.com/ english/REACH.htm.

## **Federal Communications Commission Statement**

This device complies with Part 15 of the FCC Rules. Operation is subject to the following two conditions:

- This device may not cause harmful interference.
- This device must accept any interference including interference that may cause undesired operation.

This equipment has been tested and found to comply with the limits for a Class B digital device, pursuant to Part 15 of the FCC Rules. These limits are designed to provide reasonable protection against harmful interference in a residential installation. This equipment generates, uses and can radiate radio frequency energy and, if not installed and used in accordance with manufacturer's instructions, may cause harmful interference to radio communications. However, there is no guarantee that interference will not occur in a particular installation. If this equipment does cause harmful interference to radio or television reception, which can be determined by turning the equipment off and on, the user is encouraged to try to correct the interference by one or more of the following measures:

- Reorient or relocate the receiving antenna.
- Increase the separation between the equipment and receiver.
- Connect the equipment to an outlet on a circuit different from that to which the receiver is connected.
- Consult the dealer or an experienced radio/TV technician for help.

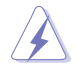

Any changes or modifications to this unit not expressly approved by the party responsible for compliance could void the user's authority to operate this equipment.

## **Canadian Department of Communications Statement**

This digital device does not exceed the Class B limits for radio noise emissions from digital device set out in the Radio Interference Regulations of the Canadian Department of Communications.

This class B digital device complies with Canadian ICES-003.

## **GNU General Public License**

## **Licensing information**

This product includes copyrighted third-party software licensed under the terms of the GNU General Public License. Please see The GNU General Public License for the exact terms and conditions of this license. We include a copy of the GPL with every CD shipped with our product. All future firmware updates will also be accompanied with their respective source code. Please visit our web site for updated information. Note that we do not offer direct support for the distribution.

#### **GNU GENERAL PUBLIC LICENSE**

Version 2, June 1991

Copyright (C) 1989, 1991 Free Software Foundation, Inc.

59 Temple Place, Suite 330, Boston, MA 02111-1307 USA

Everyone is permitted to copy and distribute verbatim copies of this license document, but changing it is not allowed.

#### **Preamble**

The licenses for most software are designed to take away your freedom to share and change it. By contrast, the GNU General Public License is intended to guarantee your freedom to share and change free software--to make sure the software is free for all its users. This General Public License applies to most of the Free Software Foundation's software and to any other program whose authors commit to using it. (Some other Free Software Foundation software is covered by the GNU Library General Public License instead.) You can apply it to your programs, too.

When we speak of free software, we are referring to freedom, not price. Our General Public Licenses are designed to make sure that you have the freedom to distribute copies of free software (and charge for this service if you wish), that you receive source code or can get it if you want it, that you can change the software or use pieces of it in new free programs; and that you know you can do these things.

To protect your rights, we need to make restrictions that forbid anyone to deny you these rights or to ask you to surrender the rights. These restrictions translate to certain responsibilities for you if you distribute copies of the software, or if you modify it.

For example, if you distribute copies of such a program, whether gratis or for a fee, you must give the recipients all the rights that you have. You must make sure that they, too, receive or can get the source code. And you must show them these terms so they know their rights.

We protect your rights with two steps: (1) copyright the software, and (2) offer you this license which gives you legal permission to copy, distribute and/or modify the software.

Also, for each author's protection and ours, we want to make certain that everyone understands that there is no warranty for this free software. If the software is modified by someone else and passed on, we want its recipients to know that what they have is not the original, so that any problems introduced by others will not reflect on the original authors' reputations.

Finally, any free program is threatened constantly by software patents. We wish to avoid the danger that redistributors of a free program will individually obtain patent licenses, in effect making the program proprietary. To prevent this, we have made it clear that any patent must be licensed for everyone's free use or not licensed at all.

The precise terms and conditions for copying, distribution and modification follow.

#### **Terms & conditions for copying, distribution, & modification**

0. This License applies to any program or other work which contains a notice placed by the copyright holder saying it may be distributed under the terms of this General Public License. The "Program", below, refers to any such program or work, and a "work based on the Program" means either the Program or any derivative work under copyright law: that is to say, a work containing the Program or a portion of it, either verbatim or with modifications and/or translated into another language. (Hereinafter, translation is included without limitation in the term "modification".) Each licensee is addressed as "you".

Activities other than copying, distribution and modification are not covered by this License; they are outside its scope. The act of running the Program is not restricted, and the output from the Program is covered only if its contents constitute a work based on the Program (independent of having been made by running the Program). Whether that is true depends on what the Program does.

1. You may copy and distribute verbatim copies of the Program's source code as you receive it, in any medium, provided that you conspicuously and appropriately publish on each copy an appropriate copyright notice and disclaimer of warranty; keep intact all the notices that refer to this License and to the absence of any warranty; and give any other recipients of the Program a copy of this License along with the Program.

You may charge a fee for the physical act of transferring a copy, and you may at your option offer warranty protection in exchange for a fee.

2. You may modify your copy or copies of the Program or any portion of it, thus forming a work based on the Program, and copy and distribute such modifications or work under the terms of Section 1 above, provided that you also meet all of these conditions:

a) You must cause the modified files to carry prominent notices stating that you changed the files and the date of any change.

b) You must cause any work that you distribute or publish, that in whole or in part contains or is derived from the Program or any part thereof, to be licensed as a whole at no charge to all third parties under the terms of this License.

c) If the modified program normally reads commands interactively when run, you must cause it, when started running for such interactive use in the most ordinary way, to print or display an announcement including an appropriate copyright notice and a notice that there is no warranty (or else, saying that you provide a warranty) and that users may redistribute the program under these conditions, and telling the user how to view a copy of this License. (Exception: if the Program itself is interactive but does not normally print such an announcement, your work based on the Program is not required to print an announcement.)

These requirements apply to the modified work as a whole. If identifiable sections of that work are not derived from the Program, and can be reasonably considered independent and separate works in themselves, then this License, and its terms, do not apply to those sections when you distribute them as separate works. But when you distribute the same sections as part of a whole which is a work based on the Program, the distribution of the whole must be on the terms of this License, whose permissions for other licensees extend to the entire whole, and thus to each and every part regardless of who wrote it.

Thus, it is not the intent of this section to claim rights or contest your rights to work written entirely by you; rather, the intent is to exercise the right to control the distribution of derivative or collective works based on the Program.

In addition, mere aggregation of another work not based on the Program with the Program (or with a work based on the Program) on a volume of a storage or distribution medium does not bring the other work under the scope of this License.

3. You may copy and distribute the Program (or a work based on it, under Section 2) in object code or executable form under the terms of Sections 1 and 2 above provided that you also do one of the following:

a) Accompany it with the complete corresponding machine-readable source code, which must be distributed under the terms of Sections 1 and 2 above on a medium customarily used for software interchange; or,

b) Accompany it with a written offer, valid for at least three years, to give any third party, for a charge no more than your cost of physically performing source distribution, a complete machine-readable copy of the corresponding source code, to be distributed under the terms of Sections 1 and 2 above on a medium customarily used for software interchange; or,

c) Accompany it with the information you received as to the offer to distribute corresponding source code. (This alternative is allowed only for noncommercial distribution and only if you received the program in object code or executable form with such an offer, in accord with Subsection b above.)

The source code for a work means the preferred form of the work for making modifications to it. For an executable work, complete source code means all the source code for all modules it contains, plus any associated interface definition files, plus the scripts used to control compilation and installation of the executable. However, as a special exception, the source code distributed need not include anything that is normally distributed (in either source or binary form) with the major components (compiler, kernel, and so on) of the operating system on which the executable runs, unless that component itself accompanies the executable.

If distribution of executable or object code is made by offering access to copy from a designated place, then offering equivalent access to copy the source code from the same place counts as distribution of the source code, even though third parties are not compelled to copy the source along with the object code.

4. You may not copy, modify, sublicense, or distribute the Program except as expressly provided under this License. Any attempt otherwise to copy, modify, sublicense or distribute the Program is void, and will automatically terminate your rights under this License. However, parties who have received copies, or rights, from you under this License will not have their licenses terminated so long as such parties remain in full compliance.

- 5. You are not required to accept this License, since you have not signed it. However, nothing else grants you permission to modify or distribute the Program or its derivative works. These actions are prohibited by law if you do not accept this License. Therefore, by modifying or distributing the Program (or any work based on the Program), you indicate your acceptance of this License to do so, and all its terms and conditions for copying, distributing or modifying the Program or works based on it.
- 6. Each time you redistribute the Program (or any work based on the Program), the recipient automatically receives a license from the original licensor to copy, distribute or modify the Program subject to these terms and conditions. You may not impose any further restrictions on the recipients' exercise of the rights granted herein. You are not responsible for enforcing compliance by third parties to this License.
- 7. If, as a consequence of a court judgment or allegation of patent infringement or for any other reason (not limited to patent issues), conditions are imposed on you (whether by court order, agreement or otherwise) that contradict the conditions of this License, they do not excuse you from the conditions of this License. If you cannot distribute so as to satisfy simultaneously your obligations under this License and any other pertinent obligations, then as a consequence you may not distribute the Program at all. For example, if a patent license would not permit royalty-free redistribution of the Program by all those who receive copies directly or indirectly through you, then the only way you could satisfy both it and this License would be to refrain entirely from distribution of the Program.

If any portion of this section is held invalid or unenforceable under any particular circumstance, the balance of the section is intended to apply and the section as a whole is intended to apply in other circumstances.

It is not the purpose of this section to induce you to infringe any patents or other property right claims or to contest validity of any such claims; this section has the sole purpose of protecting the integrity of the free software distribution system, which is implemented by public license practices. Many people have made generous contributions to the wide range of software distributed through that system in reliance on consistent application of that system; it is up to the author/donor to decide if he or she is willing to distribute software through any other system and a licensee cannot impose that choice.

This section is intended to make thoroughly clear what is believed to be a consequence of the rest of this License.

8. If the distribution and/or use of the Program is restricted in certain countries either by patents or by copyrighted interfaces, the original copyright holder who places the Program under this License may add an explicit geographical distribution limitation excluding those countries, so that distribution is permitted only in or among countries not thus excluded. In such case, this License incorporates the limitation as if written in the body of this License.

9. The Free Software Foundation may publish revised and/or new versions of the General Public License from time to time. Such new versions will be similar in spirit to the present version, but may differ in detail to address new problems or concerns.

Each version is given a distinguishing version number. If the Program specifies a version number of this License which applies to it and "any later version", you have the option of following the terms and conditions either of that version or of any later version published by the Free Software Foundation. If the Program does not specify a version number of this License, you may choose any version ever published by the Free Software Foundation.

10. If you wish to incorporate parts of the Program into other free programs whose distribution conditions are different, write to the author to ask for permission. For software which is copyrighted by the Free Software Foundation, write to the Free Software Foundation; we sometimes make exceptions for this. Our decision will be guided by the two goals of preserving the free status of all derivatives of our free software and of promoting the sharing and reuse of software generally.

#### **NO WARRANTY**

- 11 BECAUSE THE PROGRAM IS LICENSED FREE OF CHARGE, THERE IS NO WARRANTY FOR THE PROGRAM, TO THE EXTENT PERMITTED BY APPLICABLE LAW. EXCEPT WHEN OTHERWISE STATED IN WRITING THE COPYRIGHT HOLDERS AND/OR OTHER PARTIES PROVIDE THE PROGRAM "AS IS" WITHOUT WARRANTY OF ANY KIND, EITHER EXPRESSED OR IMPLIED, INCLUDING, BUT NOT LIMITED TO, THE IMPLIED WARRANTIES OF MERCHANTABILITY AND FITNESS FOR A PARTICULAR PURPOSE. THE ENTIRE RISK AS TO THE QUALITY AND PERFORMANCE OF THE PROGRAM IS WITH YOU. SHOULD THE PROGRAM PROVE DEFECTIVE, YOU ASSUME THE COST OF ALL NECESSARY SERVICING, REPAIR OR CORRECTION.
- 12 IN NO EVENT UNLESS REQUIRED BY APPLICABLE LAW OR AGREED TO IN WRITING WILL ANY COPYRIGHT HOLDER, OR ANY OTHER PARTY WHO MAY MODIFY AND/OR REDISTRIBUTE THE PROGRAM AS PERMITTED ABOVE, BE LIABLE TO YOU FOR DAMAGES, INCLUDING ANY GENERAL, SPECIAL, INCIDENTAL OR CONSEQUENTIAL DAMAGES ARISING OUT OF THE USE OR INABILITY TO USE THE PROGRAM (INCLUDING BUT NOT LIMITED TO LOSS OF DATA OR DATA BEING RENDERED INACCURATE OR LOSSES SUSTAINED BY YOU OR THIRD PARTIES OR A FAILURE OF THE PROGRAM TO OPERATE WITH ANY OTHER PROGRAMS), EVEN IF SUCH HOLDER OR OTHER PARTY HAS BEEN ADVISED OF THE POSSIBILITY OF SUCH DAMAGES.

#### **END OF TERMS AND CONDITIONS**

## **Kontaktní informace společnosti ASUS**

## **ASUSTeK COMPUTER INC.**<br>Adresa 15 Li-Te

Adresa 15 Li-Te Road, Beitou, Taipei, Taiwan 11259<br>Telefon +886-2-2894-3447 Telefon +886-2-2894-3447  $\begin{array}{r} \text{Fax} \\ \text{F-mail} \\ \text{F-mail} \end{array}$ E-mail<br>Webová stránka info@asus.com.tw www.asus.com.tw

#### **Technická podpora**

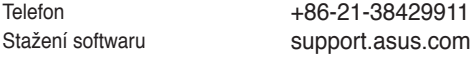

#### **ASUS COMPUTER INTERNATIONAL (Amerika)**

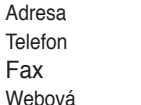

800 Corporate Way, Fremont, CA 94539, USA Telefon +1-510-739-3777  $+1-510-608-4555$ usa.asus.com

#### **Technická podpora**

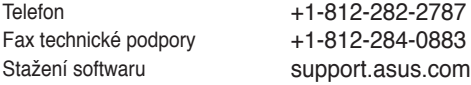

### **ASUS COMPUTER GmbH (Německo a Rakousko)**

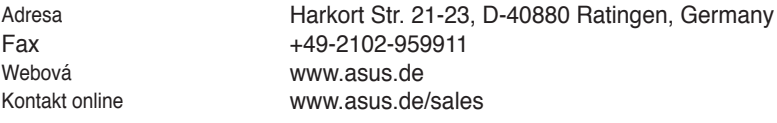

#### **Technická podpora**

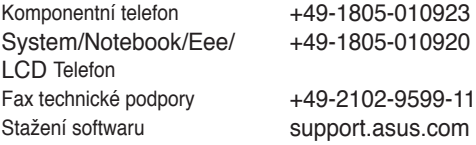